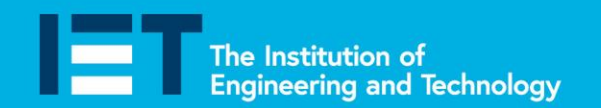

**Faraday Challenge Days** 

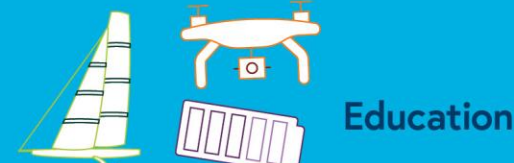

## **Coding Apprenticeship**

In order to work on the Land Rover BAR project you need to complete your coding apprenticeship. Follow the instructions below carefully. You need to get the micro:bit to scroll the words 'Hello World' when you press Button A.

1. Click on **'New project'**.

4. Choose

■ f © @IETeducation

2. Rename your code **'Hello World'** by typing 'Hello World' in the box shown

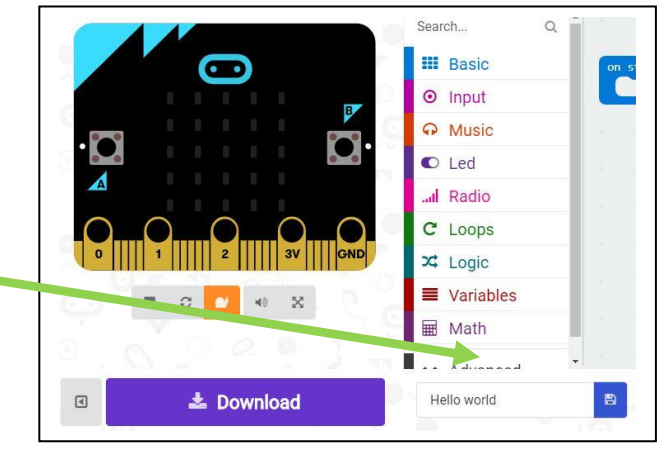

**III** Basic **O** Input A Music  $\bullet$  Led

...Il Radio C Loops  $x^2$  Logic ■ Variables Math ₩

3. You could start the programme as soon as the BBC micro:bit is plugged in to a power source but we are going to start it when Button A is pressed. To do this we need to add an **input** to our code so click on **input.**

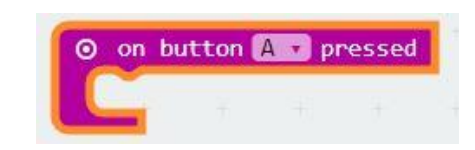

5. Then go to **Basic** and choose show string. You can then type in the words you want to show when Button A is pressed. You need to type in 'Hello World'.

**III** show string **K** Hello World

- 6. Put the two pieces of code together and watch the simulator.
- 7. Download it to your BBC micro:bit by pressing **上 Download**  $\boxed{4}$
- 8. Press Button 'A' on your BBC micro:bit and watch what happens.

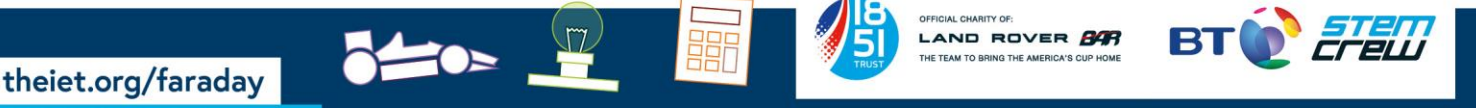